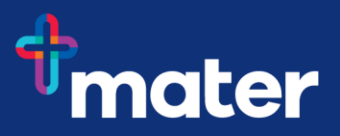

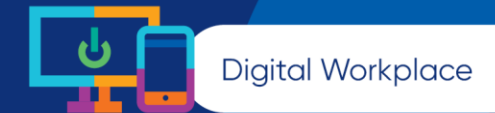

# **Install the Microsoft Teams app on your mobile device**

**To access Teams from a mobile device, you will first need to register for Multi-Factor Authentication (MFA) which helps to safeguard access to Mater's data, applications and information. For more information registering for MFA visit the [Digital Workplace Intranet site.](http://home.mater.org.au/Mater-People/Executive-Portfolios/Digital-Technology-and-Information/Digital-Technology-and-Information/Digital-Workplace/Microsoft-Multi-Factor-Authentication)**

**Note:** under no circumstance must any identifiable patient information (or other legally protected information) be published in any collaboration tool without the prior approval of the Mater Privacy **Office** 

<http://quality.mater.org.au/docs/policies/GD-DTI-100032-02.pdf>

### **iPhone**

- 1. **Download the Teams app**
	- Open the **Apps Store**

Search for **Microsoft Teams** (Note this is a free app)

- Select **Download** to install this app
- Select **Open**, once downloaded

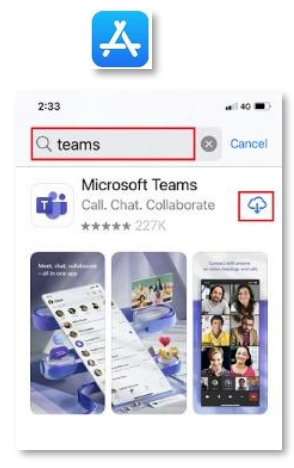

2. Enter your **Mater email address (needs to match MFA account)** SEQ staff please use **firstname.lastname@mater.org,au** NQ staff please use **firstname.lastname@matertsv.org.au** CQ staff please use **firstname.lastname@mercycq.co** Students please use **studentid@mater.org.au** \*Please use yourpayroll@mater.org.au instead of firstname.lastname@mater.org.au for this step\*

Click **Sign in**

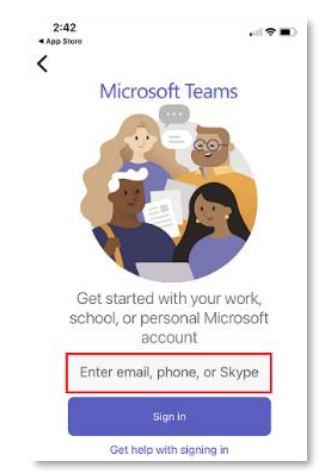

#### 3. Enter your **password**

This is the network password you use to login every day for computer and email access

#### 4. **Approve Notifications**

Teams will ask you for approval to send notifications

Choose either **Allow** or Don't Allow

## 5. **Access to Microphone**

Teams needs access to your mic if you plan to send or receive calls

Choose **OK** or Don't Allow

6. **Allow organisation to protect the data in this app.**

Choose **OK**

7. Click **Next** through the **Welcome Tutorial**, then select **Got It.**

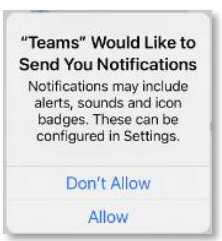

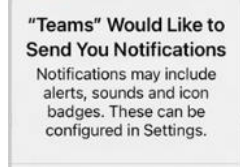

Don't Allow Allow

Your organization is now protecting its data in this app. You need to restart the app to continue.

OK

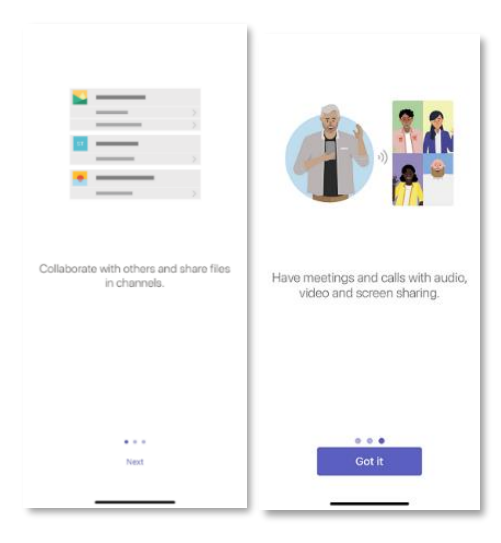

Android devices will need to install not only the Microsoft Teams mobile app, but also the **Intune Company Portal app** which provides additional protection.

**Note:** You need only install the Company portal app – not actually sign into the app.

1. **Download the Teams app**

Open the **Google Play Store**

Search for **Microsoft Teams** (Note this is a free app) Select **Install** to install this app Select **Open**, once downloaded

2. **Download the Intune Company Portal app**

Open the **Google Play Store**

Search for **Intune Company Portal app** (Note this is a free app) Select **Install** to install this app and then open (do not login)

3. **Open Teams** and enter your **Mater email address (needs to match MFA account)**

SEQ staff please use **firstname.lastname@mater.org,au** NQ staff please use **firstname.lastname@matertsv.org.au** CQ staff please use **firstname.lastname@mercycq.co** Students please use **[studentid@mater.org.au](mailto:studentid@mater.org.au)** \*Please use yourpayroll@mater.org.au instead of firstname.lastname@mater.org.au for this step\*

Click **Sign in**

4. Enter your **password**

This is the network password you use to login every day for computer and email access

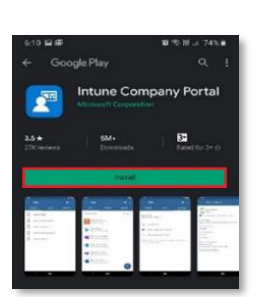

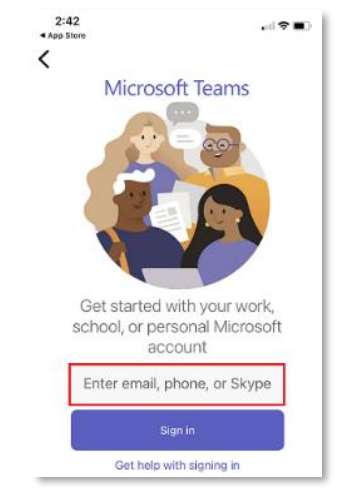

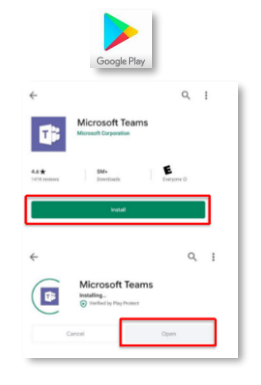

#### 5. **Approve Notifications**

Teams will ask you for approval to send notifications

Choose either **Allow** or Don't Allow

#### 6. **Access to Microphone**

Teams needs access to your mic if you plan to send or receive calls

Choose **OK** or Don't Allow

7. **Allow organisation to protect the data in this app.**

Choose **OK**

8. Click **Next** through the **Welcome Tutorial**, then select **Got It.** 

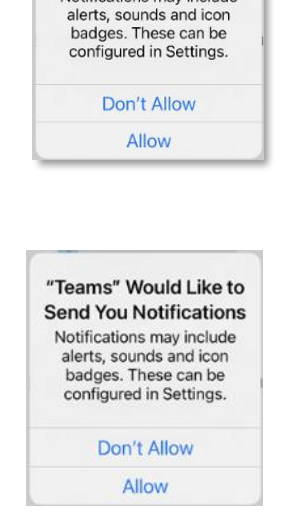

"Teams" Would Like to **Send You Notifications** Notifications may include

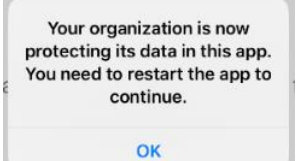

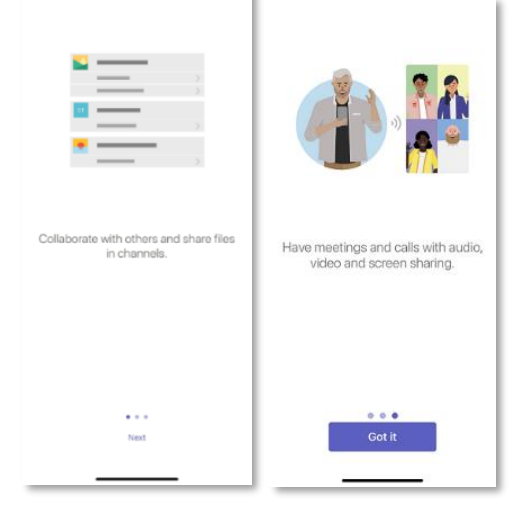

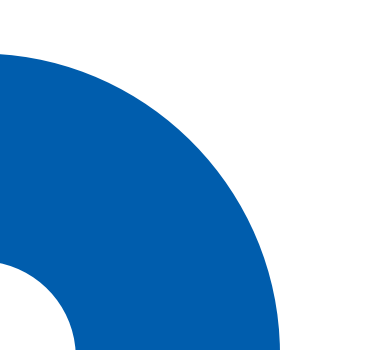